## Flat Simulator (Ver.8.0.0) 改良成果資料

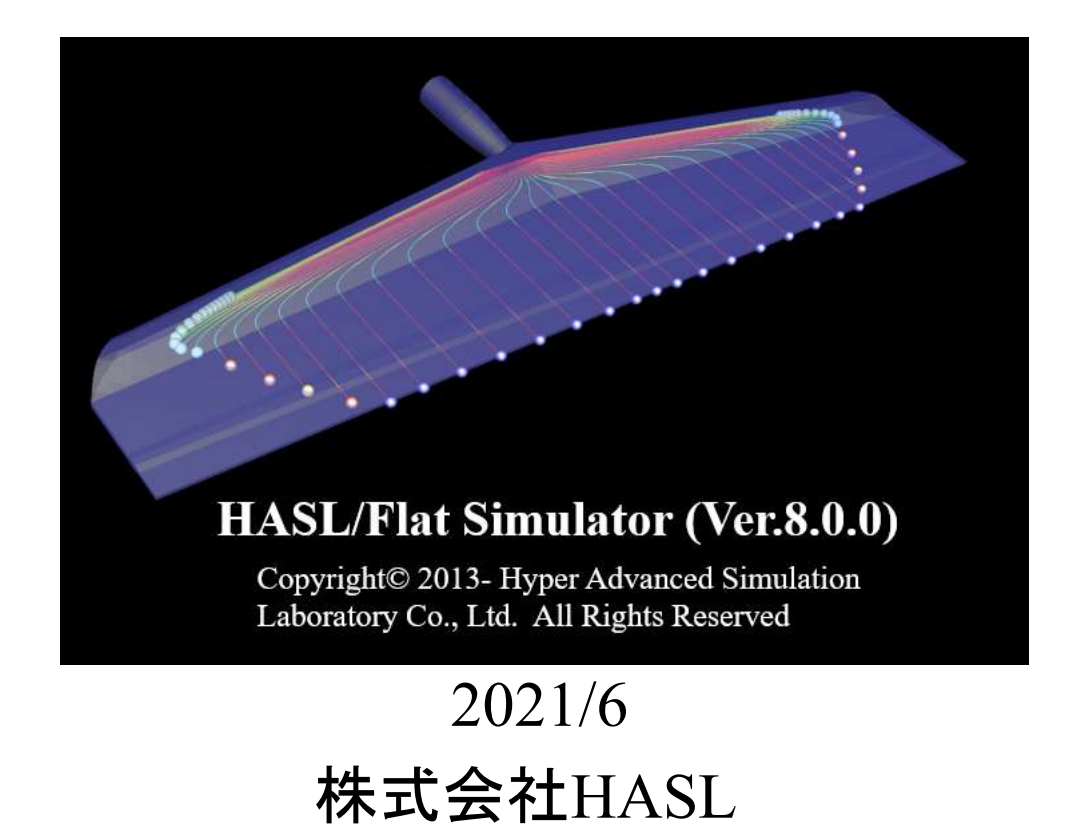

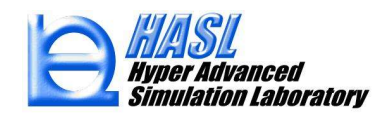

はじめに

Flat Simulator(Ver.8.0.0) では、マニフォールド流路の近似的な取り扱いについて、従来の等価 水力半径近似に加えて矩形断面近似のオプションが追加されました.また,Flat Simulator Multi の理論検証を目的として,平板間流路内で完全発達状態にある多層流動を簡易的に予測可能 な付属ソフトMulti Flow Simulator を開発しました.以下にこれらの計算モデルの理論背景とテ スト解析結果,及び運用方法について解説します.

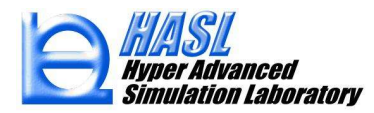

マニフォールド流路の取り扱い

1) スリット近似

2.5D FEMでは、以下に示すように側壁の影響を無視し、流路を肉厚Hの平板に近 似して取り扱います.

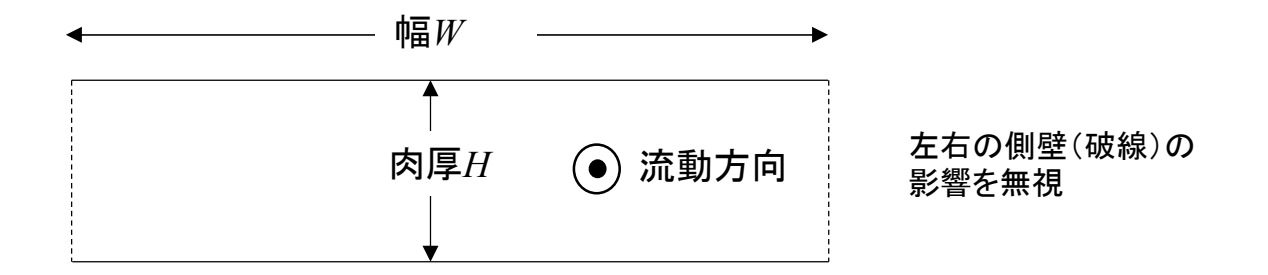

幅 $W$ , 肉厚 $H$ の平行平板間の粘度 $\eta$ の定常流動に対し、流量 $Q$ と圧力勾配 $\Delta P$ の間に 以下に示す関係が成立します.

$$
Q = -\frac{H^3 W}{12\eta} \Delta P \tag{1}
$$

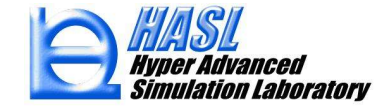

2) 等価水力直径近似

左右の側壁の影響を無視すると,これらの壁面による減速効果が無視され,スリット近似と同様 の流量条件において,圧力勾配の絶対値が過小評価されます.一般的にこの誤差を低減するため に,任意断面の流路に対して,等価水力直径(半径=直径/2)の近似が採用されています.

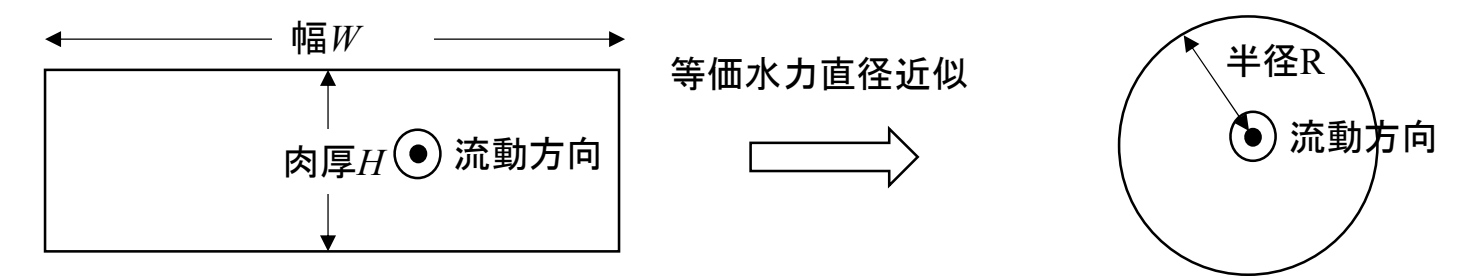

流路断面積S, 周長Lの流路内の粘度ηの定常流動に対し, 流量 $O$ と圧力勾配Δ $P$ の 間に以下に示す関係が成立します.

$$
Q = -\frac{1}{2\eta} \frac{S^3}{L^2} \Delta P \qquad (2)
$$

また,幅W,肉厚Hの矩形断面流路の面積Sと周長は,次式で表されます.

$$
S = WH, L = 2(W + H) \quad (3)
$$

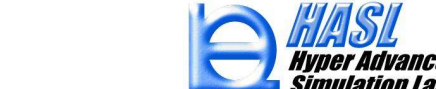

## 3) 矩形断面近似

下図に示すような幅 $W$ , 肉厚 $H$ の平行平板間の粘度 $\eta$ の定常流動に対し, 断面を垂 直に通過する流速ベクトル成分 $u$ は, 次式で表されます.

形斯面近似  
図に示すような幅*W*, 内ă月/の平行平被間の結度<sub>7</sub>の定常流動に対し, 斯面を重  
通過する流連ベクトル成分ulは, 次式で表されたす.  

$$
u(y,z) = \frac{1}{7} \Delta p \left[ \frac{1}{2} \left( y^2 - \left( \frac{H}{2} \right)^2 \right) - \frac{4H^2}{\pi^3} \sum_{n=1}^{\infty} \frac{(-1)^n}{(2n-1)^3} \frac{\cosh \left( \frac{(2n-1)\pi z}{H} \right)}{\cosh \left( \frac{(2n-1)\pi W}{2H} \right)} \cos \left( \frac{(2n-1)\pi y}{H} \right) \right]
$$
(4)

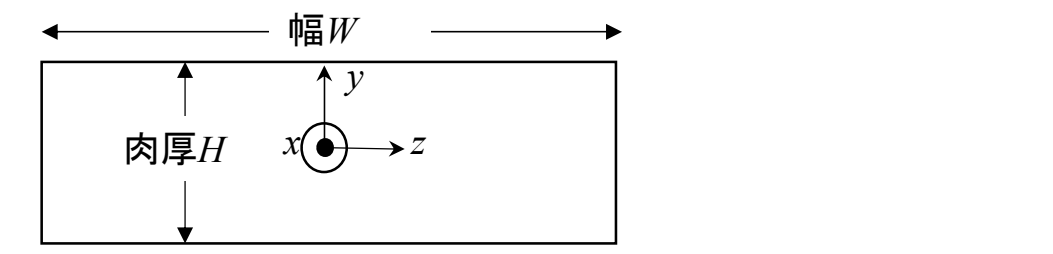

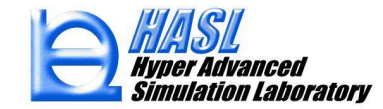

(4)式より,流量Qは,以下に示すように評価されます.

$$
Q = \int_{-W/2}^{W/2} \int_{-H/2}^{H/2} u dy dz = -\frac{W H^3}{12\eta} \Delta P g_f
$$
 (5)

ここで, 形状因子 $g_f$ は, 次式で与えられます.

$$
g_f = 1 - \frac{192}{\pi^5} \left(\frac{H}{W}\right) \sum_{n=1}^{\infty} \frac{1}{(2n-1)^5} \tanh\left(\frac{(2n-1)\pi W}{2H}\right)
$$
(6)

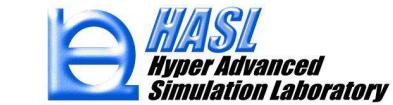

各近似における流量Qと圧力勾配ΔPの関係は,下表に示す形状因子の差で表されます.

$$
Q = -Sg_f \Delta P \tag{7}
$$

$$
S = \frac{WH^3}{12\eta} \tag{9}
$$

表1 各近似における形状関数

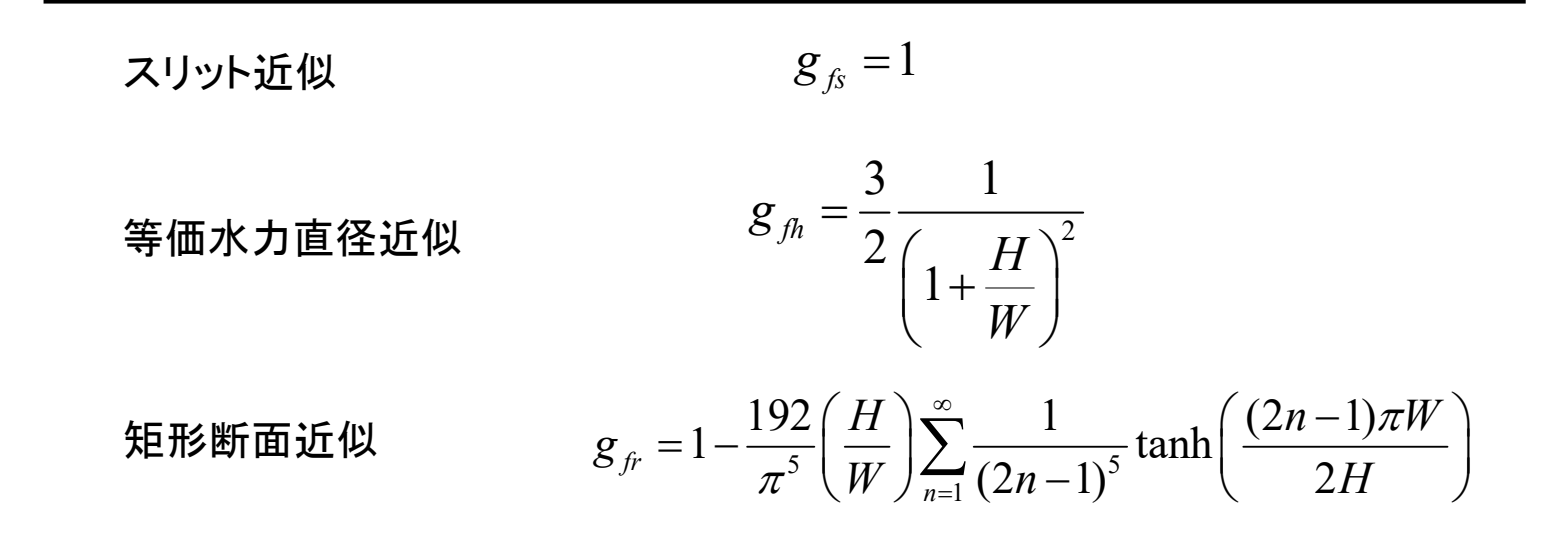

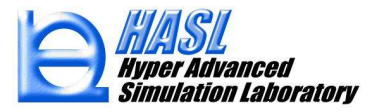

形状因子 $g_f$ のアスペクト比 H/W 依存性は, 図1に示す様に表されます. 矩形断面近似の形状関数は, 1 未満に評価され,2.5D FEM(スリット近似)で無視される側壁の影響を反映し,見かけ上,流動コンダクタン スが低下する取り扱いになります. 流動コンダクタンスの低下は, 流動抵抗の増加を表し, 同一流量条件下 において,圧力勾配の絶対値を増加させます.等価水力直径近似は,アスペクト比0.2未満の領域では1よ り大きくなり, スリット近似よりも流動性が高まる矛盾した結果を導きますが,実用マニフォールドのアスペ クト比は,一般的に0.3以上となり,スリット近似よりもマニフォールド流路を通過する流動抵抗は大きく評価 されます.矩形断面近似を採用すると全てのアスペクト比に対して矛盾すること無く,スリット近似と比較して 流動抵抗は大きくなります.

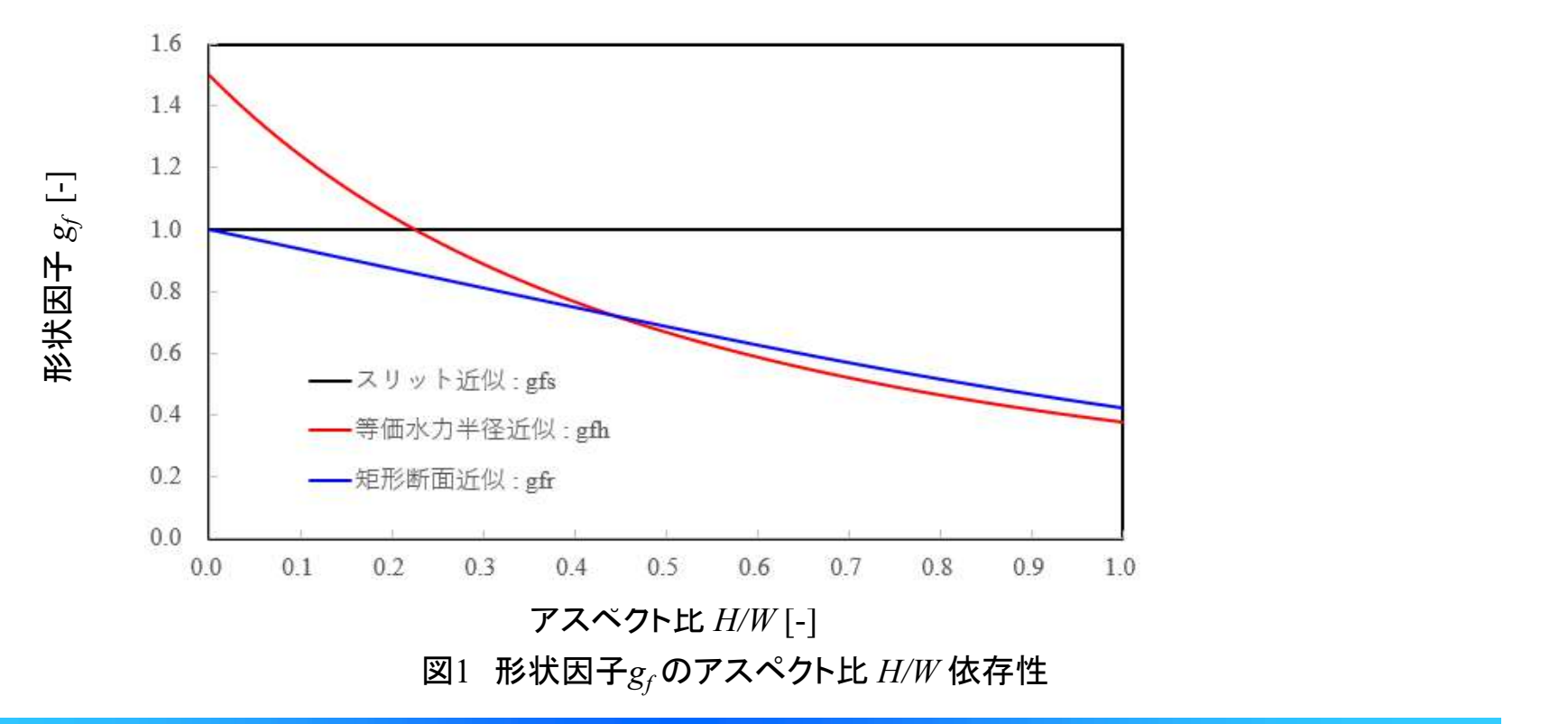

各近似法が流出流速分布に与える影響について,図2に示す解析モデルと計算条件を採用した テスト解析を実施しました.

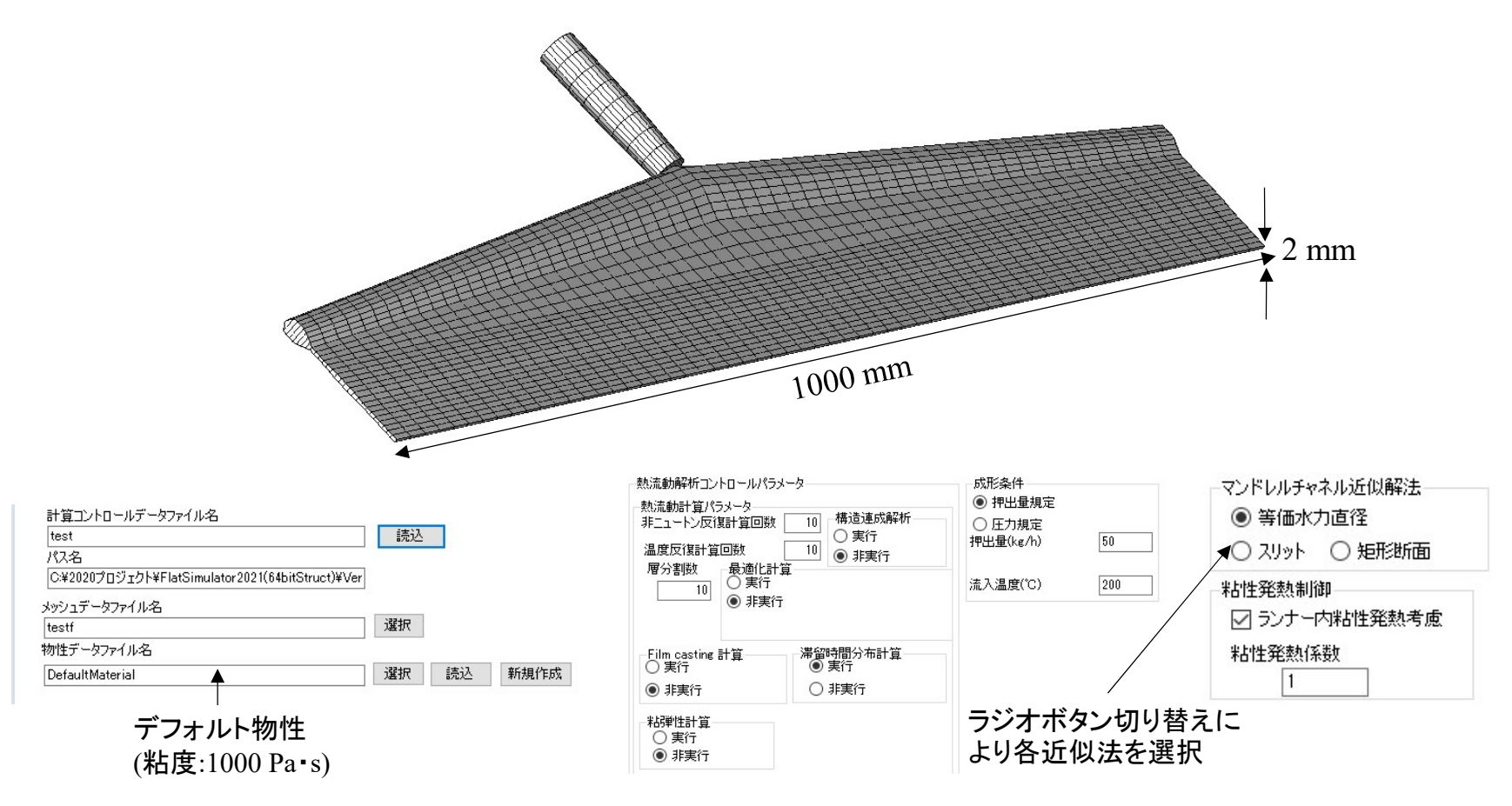

## 図2 テスト解析で利用した解析モデルと計算条件

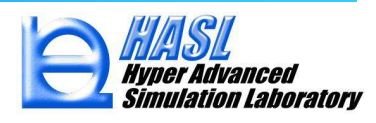

図3に各近似法を採用して評価されるダイ流出口における流出流速分布の比較を示します. スリット近似 を採用するとマニフォールド流路を通過して幅方向に流動する流量配分が過多になり,ダイ流出口において は,中央部の流量配分が端部と比較して低く評価されます.一方,等価水力直径と矩形断面近似を採用す るとマニフォールド流路の側壁の影響が近似的に考慮され,幅方向に流動する流量配分が,スリット近似と 比較して相対的に低下します.結果として,スリット近似とは逆に中央部の流量配分が端部と比較して高く 評価されます.また,等価水力直径と矩形断面近似を採用すると,マニフォールド流路の流動抵抗が大きく なり, 図4に示す様に, スリット近似と比較して圧力最大値が増加します. 近似解法選択のデフォルセットは, 等価水力直径近似です. 矩形断面近似を採用するには, マンドレルチェネル近似解法パネルにおいて矩形 断面近似のラジオボタンをONとして下さい.等価水力直径近似は,従来,良く利用されていますが,矩形断 面近似は,矩形断面流路内の定常粘性流動の理論解から導かれる形状因子を利用しており,等価水力直 径近似よりも,理論的な妥当性が高い近似解法と言えます.

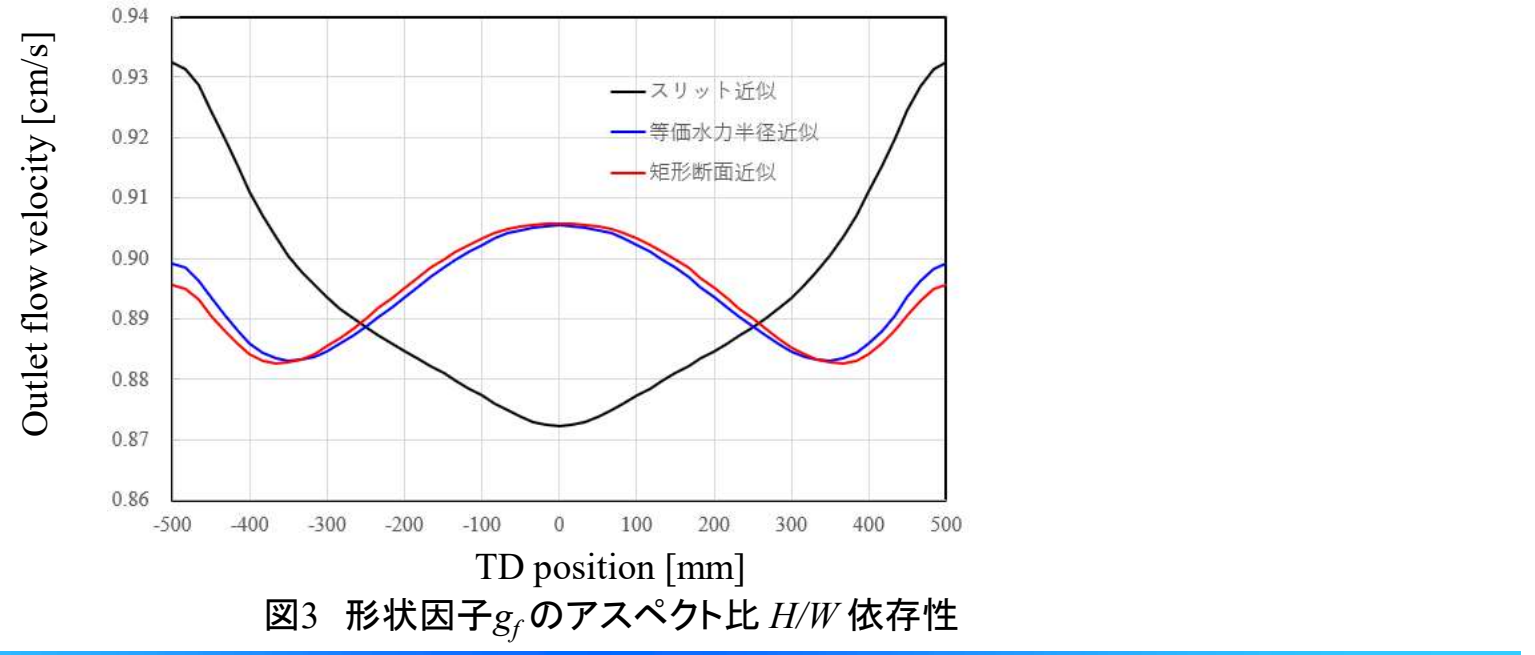

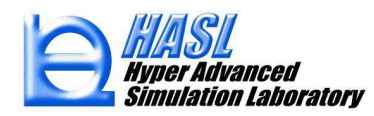

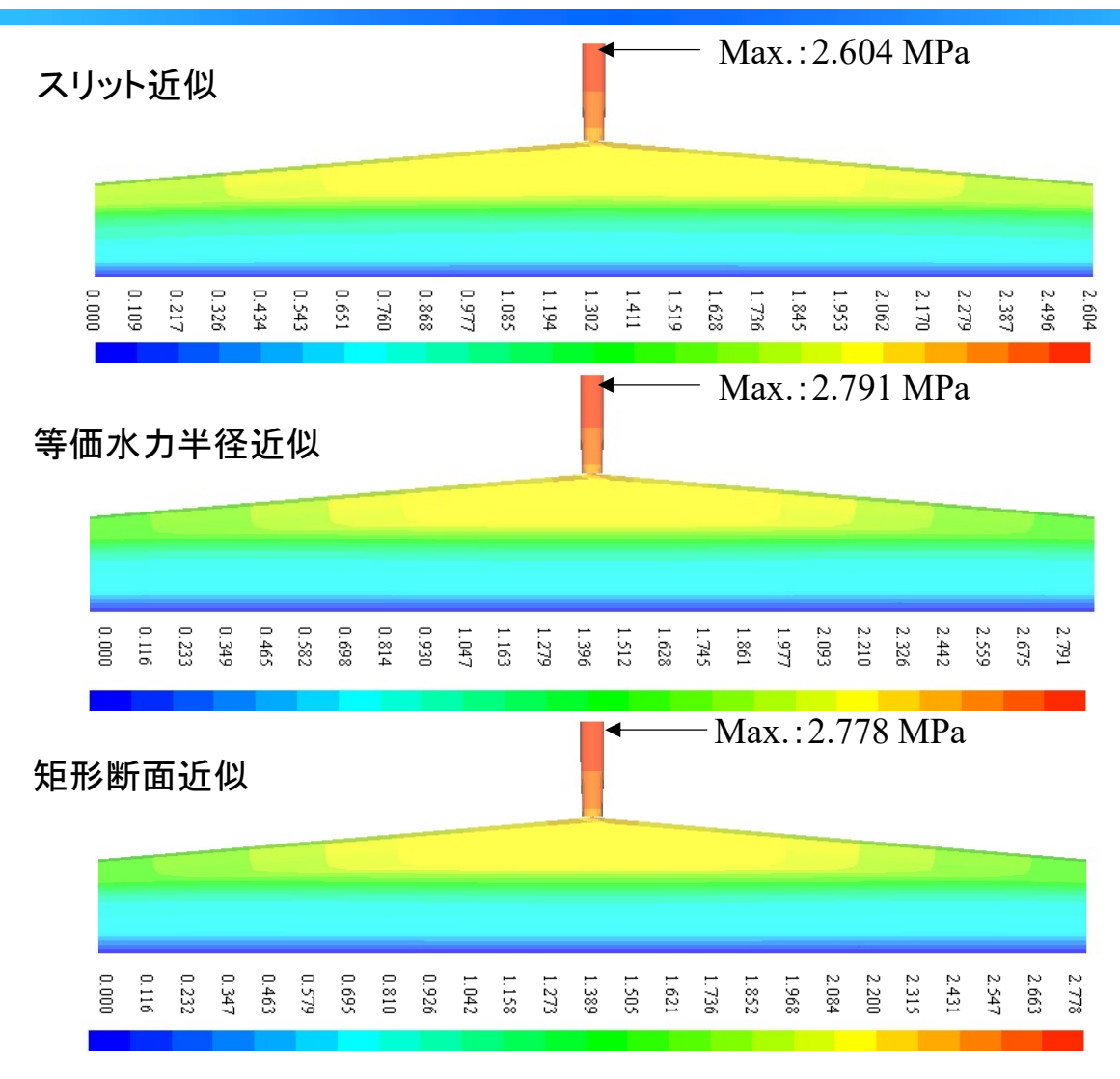

図4 圧力分布の比較

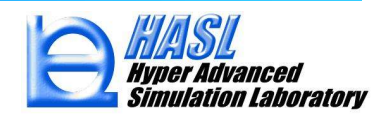

Multi Flow Simulator (2D Fully Developed Multi Layer Flow Simulator)

Multi Flow Simulator(MFS)は, 潤滑近似理論に基づき, 平板間流路内で完全発達状態にある 多層流体の流動状態を簡易的に予測する解析ソフトです.材料プリプロセッサ Materialfitで作成し た粘度物性ファイルを利用し,全流量及び流量比あるいは肉厚比,溶融樹脂温度などの成形条 件を指定し,多層流体の層厚や流速分布などを容易且つ短時間で予測可能です. MFSを起動するには,当該ソフトのアイコンをマウスダブルクリックします.

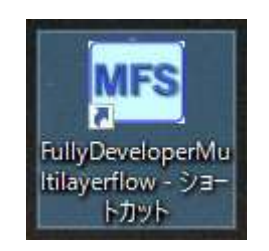

図 MFSアイコン

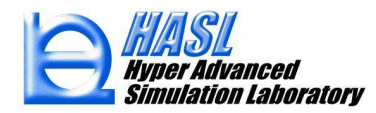

MFSを起動すると下図に示す起動画面(メインフォーム)が表示されます. 以下に当ソフ トの運用方法について解説します.

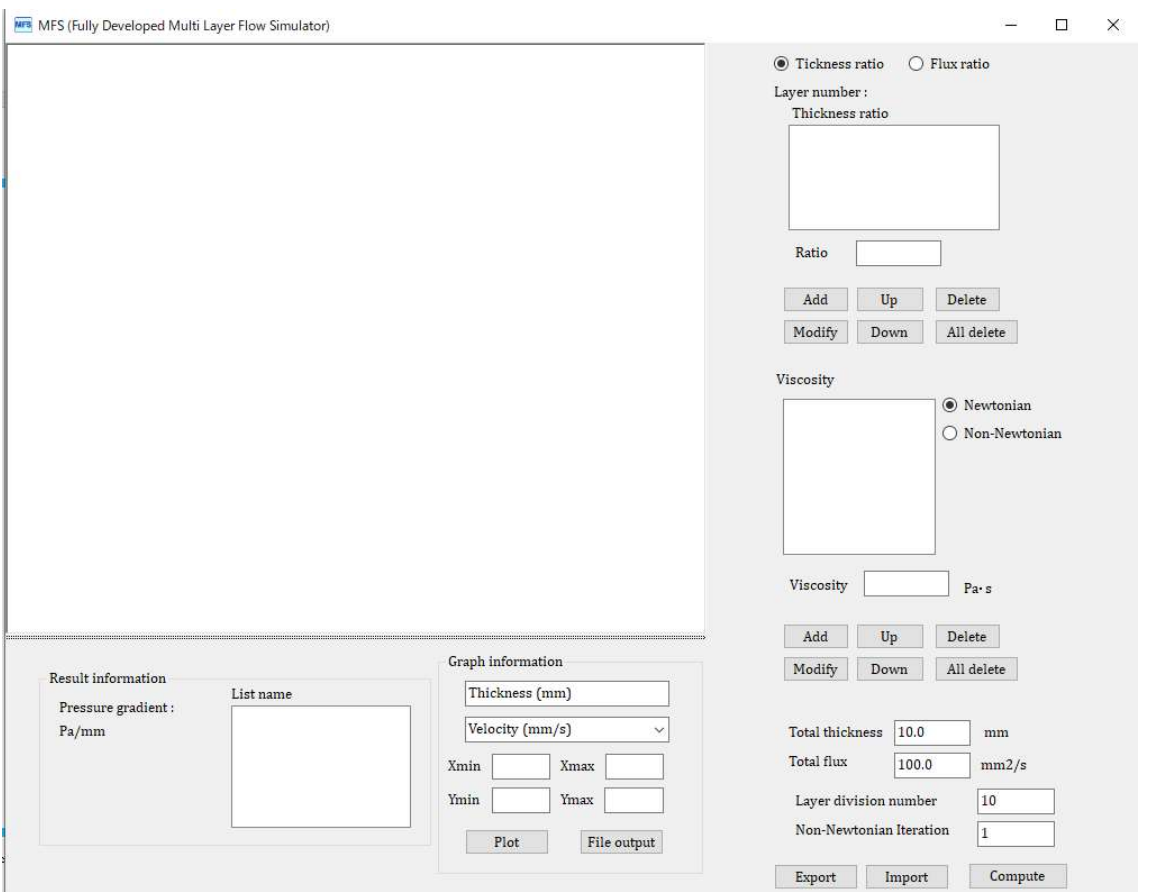

図 MFS起動画面

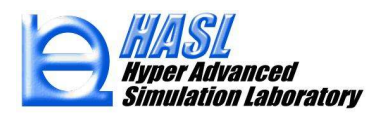

平板流路の肉厚1)と全流束2)(単位幅当たりの流量)を,それぞれ,mm と mm2 /s 単位 で指定します.Layer division number 3)には,各層の肉厚方向の計算メッシュの分割数, Non-Newtonian Iteration 4) には、非ニュートン反復計算回数を指定します. 非ニュートン 反復計算回数は,ニュートン粘度の場合は1,非ニュートン粘度の場合は,1より大きい値 (10~)を設定します.

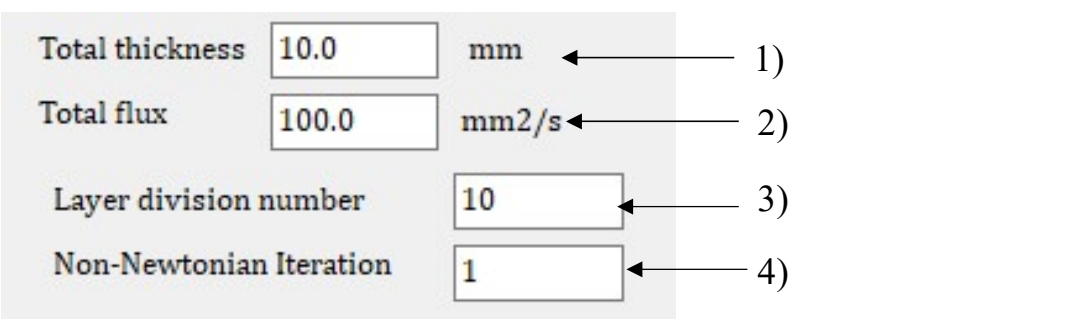

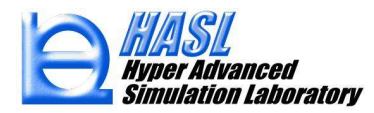

解析種別5)として,多層流体の流量比指定(Flux ratio) あるいは 層厚比指定 (Thickness ratio) <sup>を</sup> ラジオボタンで選択します.前者の場合は,全流束2)を指定した流量比で配分します.後者の場合 は,平板流路の肉厚を層厚比で配分します.Ratioのテキストボックス6)に各層の比率(流量比ある いは層厚比)を入力し、Addボタンを押すとリストボックスに設定値が登録されます。リストボックス の登録情報は,編集ボタン7)を押すことで,修正/上下置換/削除/全削除などの編集が可能です.

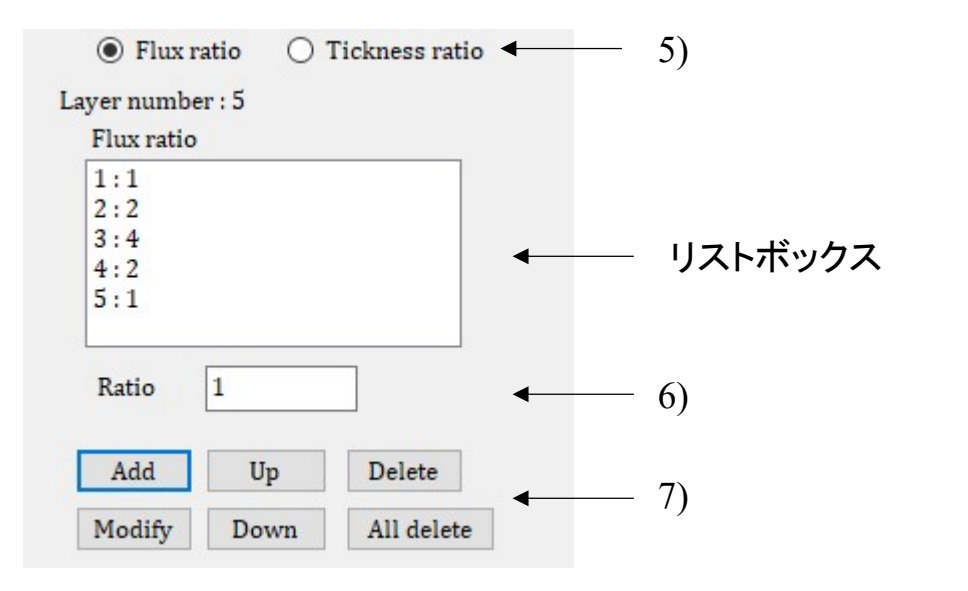

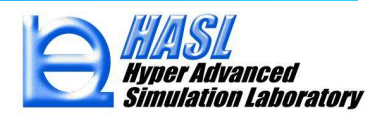

粘度モデル8) としてニュートン (Newtonian) あるいは非ニュートン(Non-Newtonian) をラジオボタンで 選択します.ニュートン粘度の場合は,Viscosity のテキストボックス11) にせん断粘度をPa・sで指定し, Add ボタンを押すことで各層の粘度がリストボックスに登録されます. 非ニュートンの場合は, Select ボタ ン 9) を押して表示されるファイルオープンダイアログボックスにおいて Materialfit の物性データファイル (拡張子pro)を開くことで各層の粘度がリストボックスに登録されます.また,非ニュートンの場合には,粘 度の温度依存性が考慮されるため,計算対象とする温度情報をTemperature のテキストボックス10) に ℃ 単位で指定する必要があります.リストボックスの登録情報は,編集ボタン12) を押すことで,上下置 換/削除/全削除などの編集が可能です.

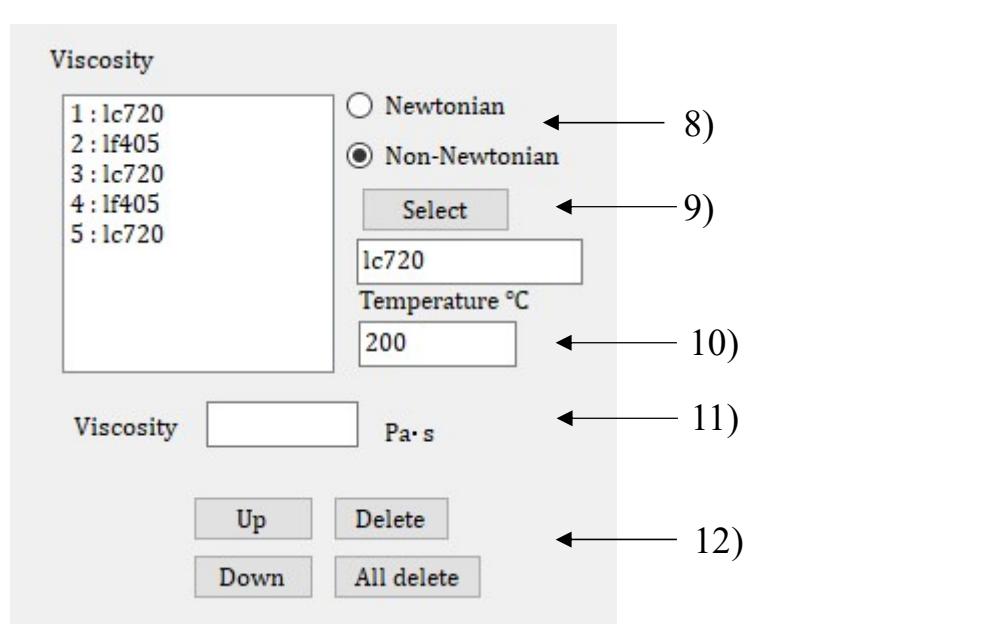

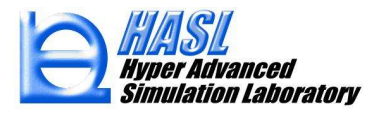

Export / Import ボタン13) を押すことで, 設定情報の保存/読込が可能です. Compute ボタン 14)を押す<br>多層流動解析が実行されます.<br>-と多層流動解析が実行されます.

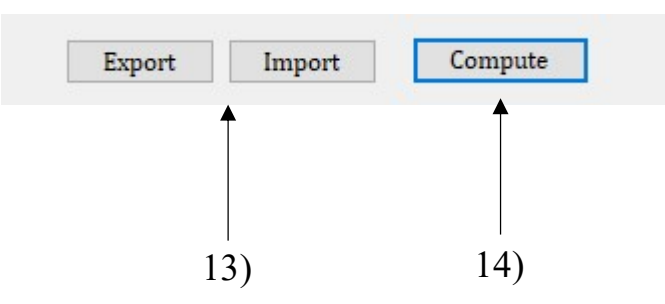

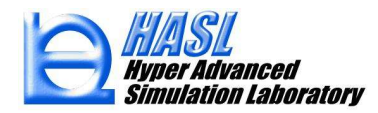

解析実行後, グラフィックウインドウに解析結果がグラフプロット15) されます. また, Result information パネル 16) には,圧力勾配17) が Pa/mm 単位で出力されます.また,Flux ratio あるいは Thickness ratio の選択に応じて,各層の肉厚あるいは流束が mm あるいは mm2 /s 単位でリストボックス18) に出力 されます.

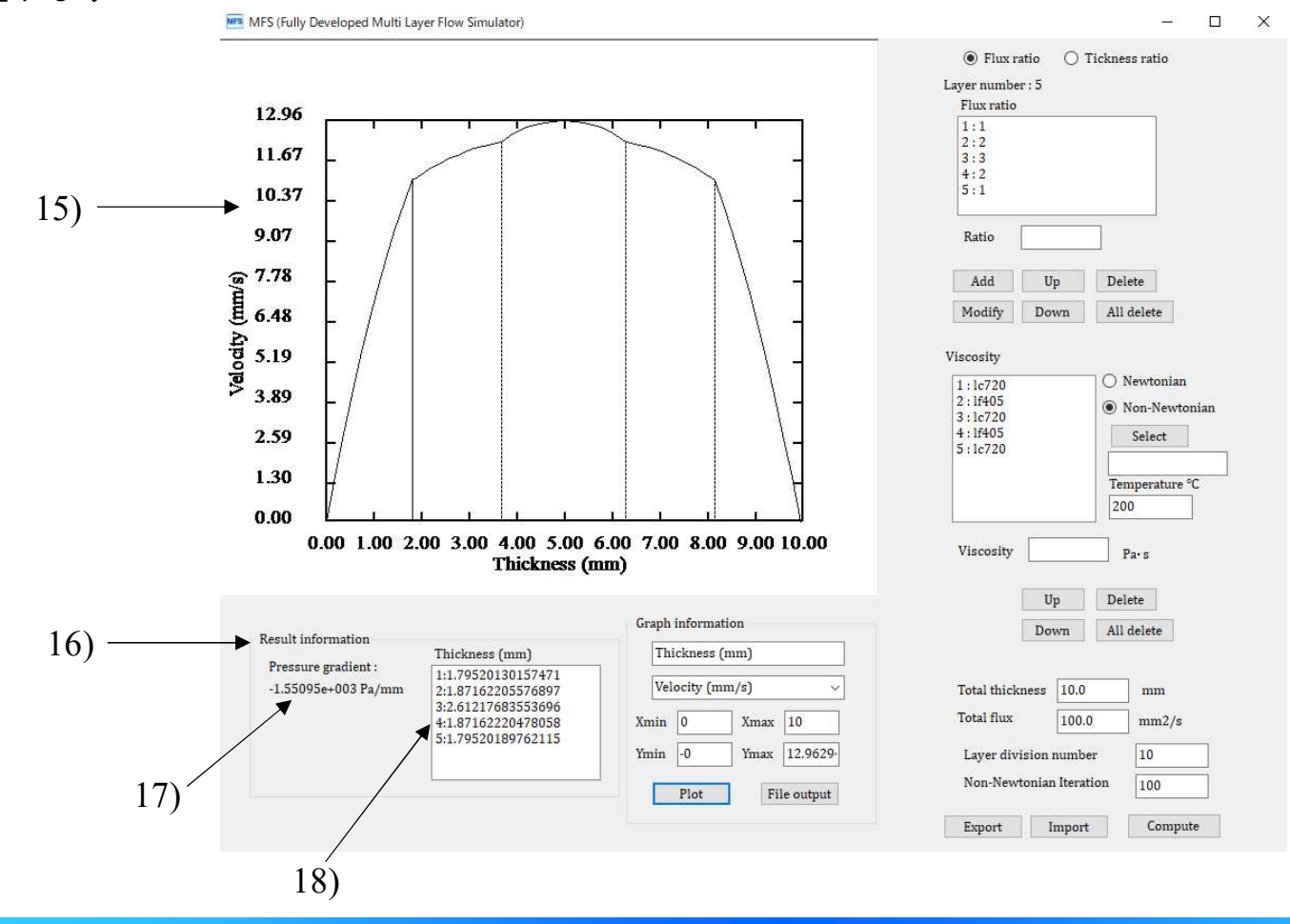

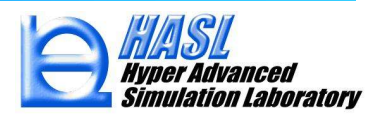

グラフプロットの作画内容(流速,せん断ひずみ速度,粘度,応力)は,コンボボックス19) で選択します. 選択後, Plot ボタン20)を押すことで選択された内容がグラフプロットされます. グラフプロット内容は, File output ボタン21)を押すことでテキストファイルに保存されます.このテキストファイルには,グラフプロット の横軸と縦軸の内容がカンマ区切りで出力されます。このテキストファイルをエクセルへインポートするこ とで様々なグラフ図表示が可能です.

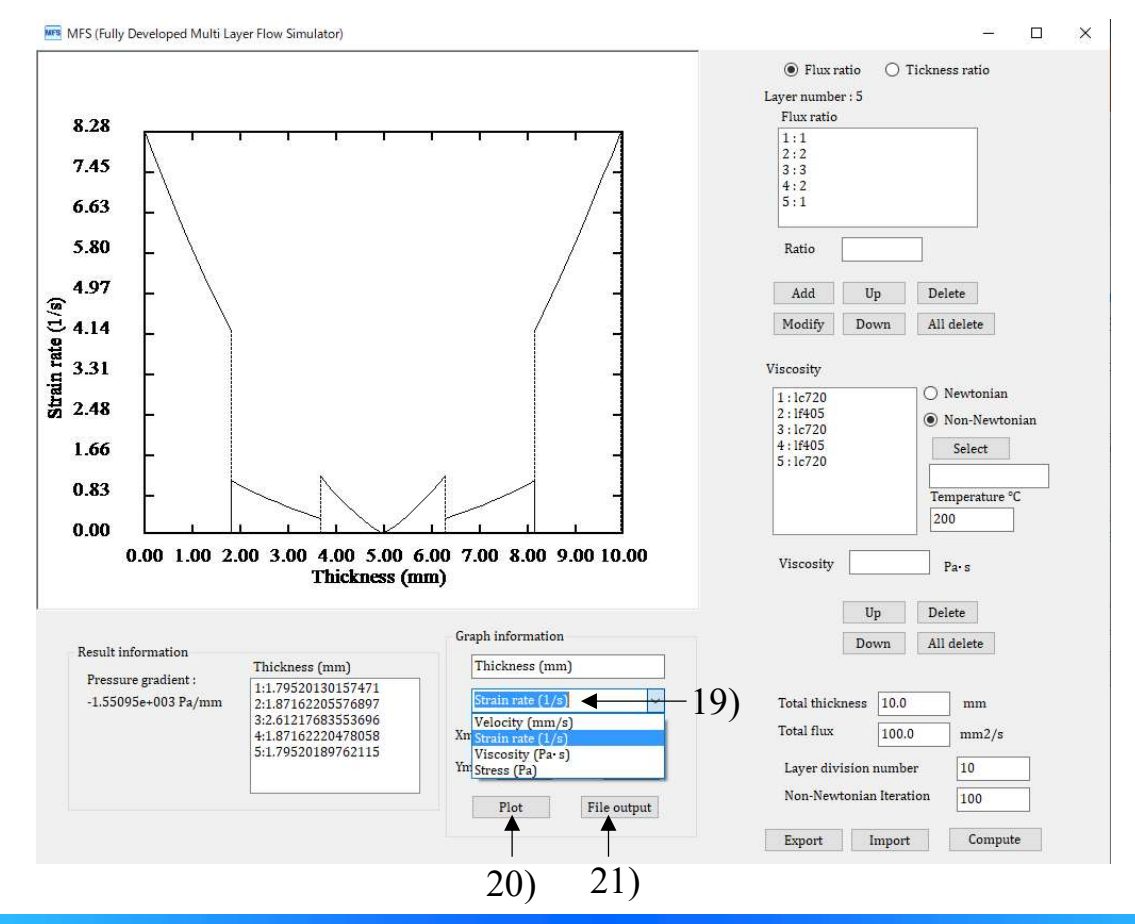

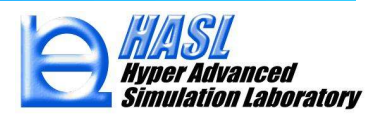